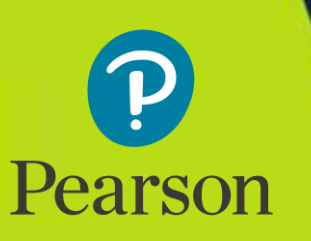

**AMS 110** *Probability & Statistics for Life Sciences*

# **MyLab Statistics New Design with eText for Biostatistics for the Biological and Health Sciences for State University of New York at Stony Brook**

**IMPORTANT! You must create the course from within your Blackboard Learn course, as described below.** Do not create your course through Pearson's MyLab & Mastering homepage.

# **STEP 1: Link your accounts**

*You may proceed to STEP 2 if you have already linked your Blackboard and Pearson accounts, if not, please click [HERE](https://www.pearsoncustom.com/app/fulfillment/view?key=cgdJd) and start at Step 2 at that site..*

**Note:** If you do not have a Pearson Educator account, when prompted, use this access code to register: DEPCPE-FZZZZ-NANAK-PATNA-SARTO-HIKES

# **STEP 2: Create/Link your courses**

1.Enter your Blackboard course.

2.Click **Tools** in the left navigation menu.

3.Click **Pearson's MyLab & Mastering** on the Tools page.

# 4.Click **Select a MyLab and Mastering product to use with this course**.

#### 5.Enter ISBN **1323840060** in the **Search** box and click **Go**

6.Click **Select Course Materials** next to the materials you want.

7.Complete the following information for you Pearson course:

- 1. Enter the course's **Title**.
- 2. Leave the **course start date** as today's date.
	- 1. \*Note\* Coordinator course sections should be tied to your Master course section that does not contain student enrollments. Pearson Coordinator course will only allow instructor enrollments..
- 3. Select your desired **course end date**.
- *4. [Optional]* Select **Yes** to give permission to other instructors to copy your Pearson course. If you plan to give your course ID to other instructors so they can copy it, you must grant permission here.

# 8.Click **Continue**

1. You will see a *Request Received* page indicating your course is being created and will be available in your Blackboard course shortly.

9.Once you received a confirmation email indicating your MyLab and Mastering course is available and ready to use, go back to your Blackboard course.

10.Click on **Tools**.

# 11.Click on Pearson's **MyLab & Mastering**.

12.You will now see your MyLab & Mastering course links!

**1. If you're using coordinator/member course functionality**, follow [these instructions](http://help.pearsoncmg.com/mylabmastering/bbi/instructor/en/Content/coor_course/create_member_course_bb.htm) to create a member section within Blackboard.

# **Please click [HERE](https://www.pearsoncustom.com/app/fulfillment/view?key=cgdJd)** for detailed instructions & support. **\$75.00 Direct to Student**

*\$67.00 net to bookstore Bookstore ISBN: 9781323840115* 

*For more information or any questions, please reach out:* Matthew Vitale | matt.vitale@pearson | 631.482.7405

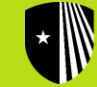